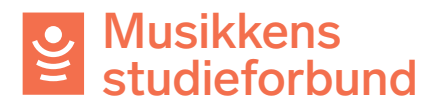

## **Søke om kurstilskudd i Tilskuddsportalen**

Velkommen til studieforbundenes tilskuddsportal. Denne veilederen viser hvordan du søker om kurstilskudd for laget ditt.

1. Trykk på **søk tilskudd** for å komme i gang. Deretter velger du riktig semester og klikker på **opprett søknad**.

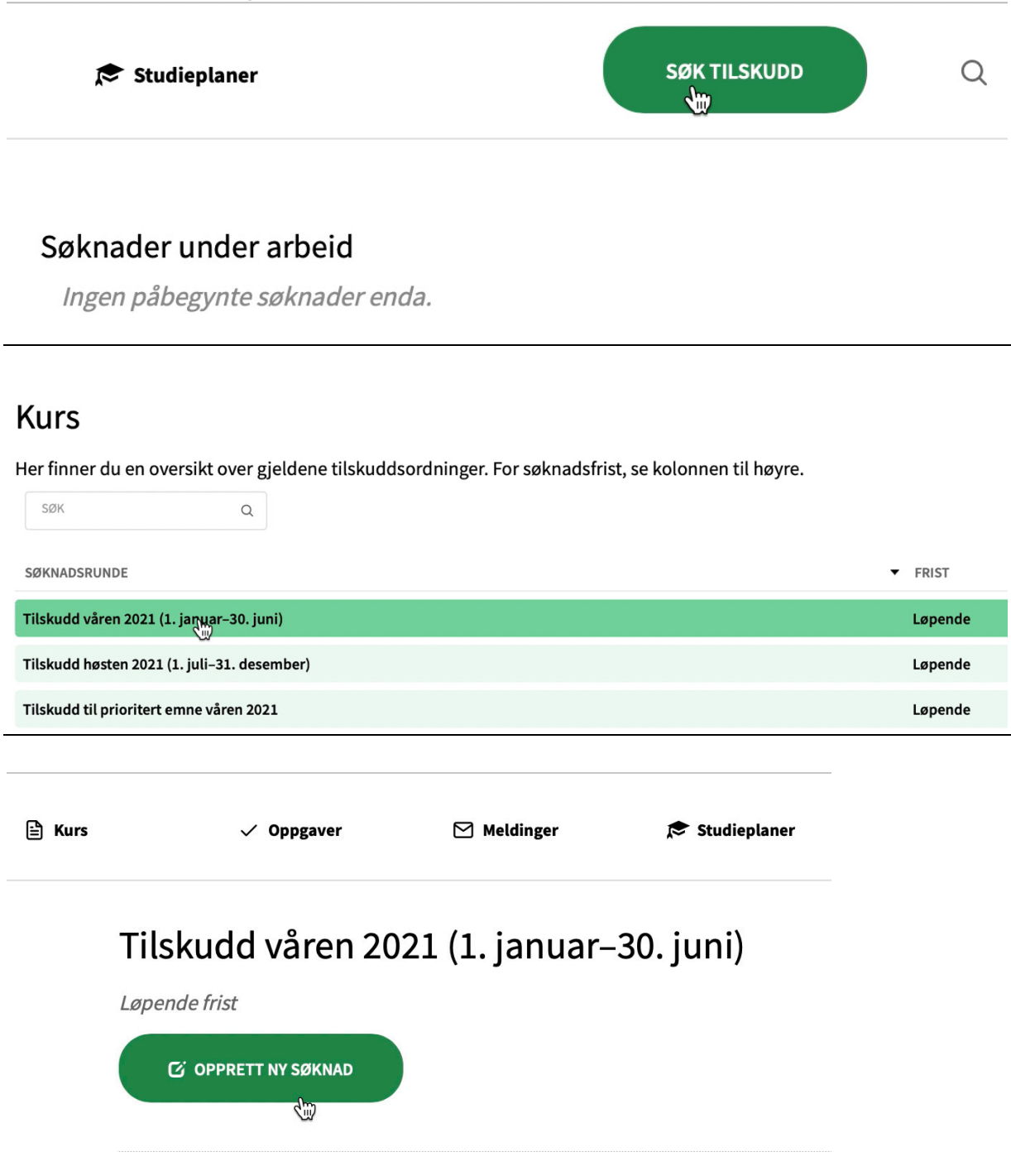

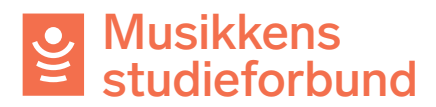

2. **Kursnavn:** Skriv navn på kurset**.** Navnet må si noe om innholdet på kurset.

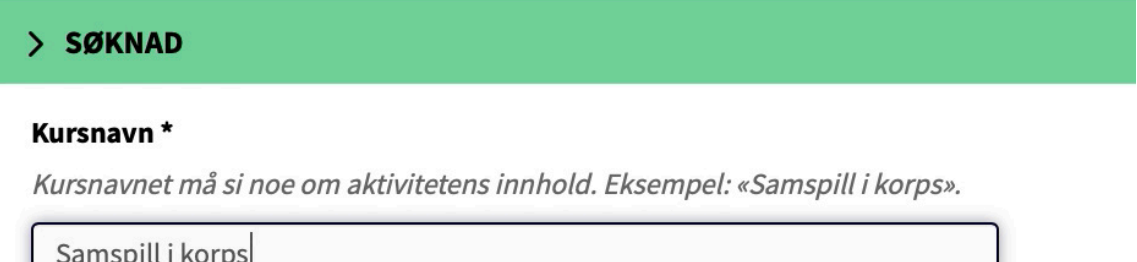

### 3. **Studieplan:** Søk opp og velg relevant studieplan.

#### Studieplan\*

korps Opplæring i samspill i korps, grunnleggende nivå Opplæring i samspill i korps videregående nivå Opplæring i samspill korps, avansert nivå Innstudering av korpsrepertoar, videregående nivå Innstudering av korpsrepertoar, avansert nivå Opplæring i konsertproduksjon med særlig fokus på produksjoner med unge utøvere

4. Du kan klikke på **Mer informasjon om studieplan** for å lese studieplanen. Du kan også se alle våre studieplaner i tilskuddsportalen eller på våre nettsider:

https://www.musikkensstudieforbund.no/studieplaner

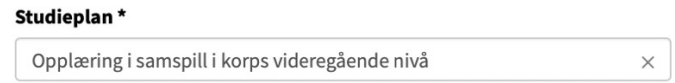

Utarheidet av Antall timer 4-100 Antall deltakere Minst 4 Mer informasjon om studieplan (åpnes i nytt vindu)

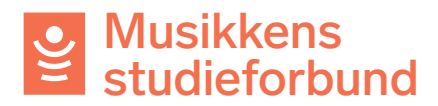

5. **Startdato/Sluttdato:** Klikk på kalendersymbolene og registrer planlagt start- og sluttdato for kurset. Datoene kan endres i kursrapporten.

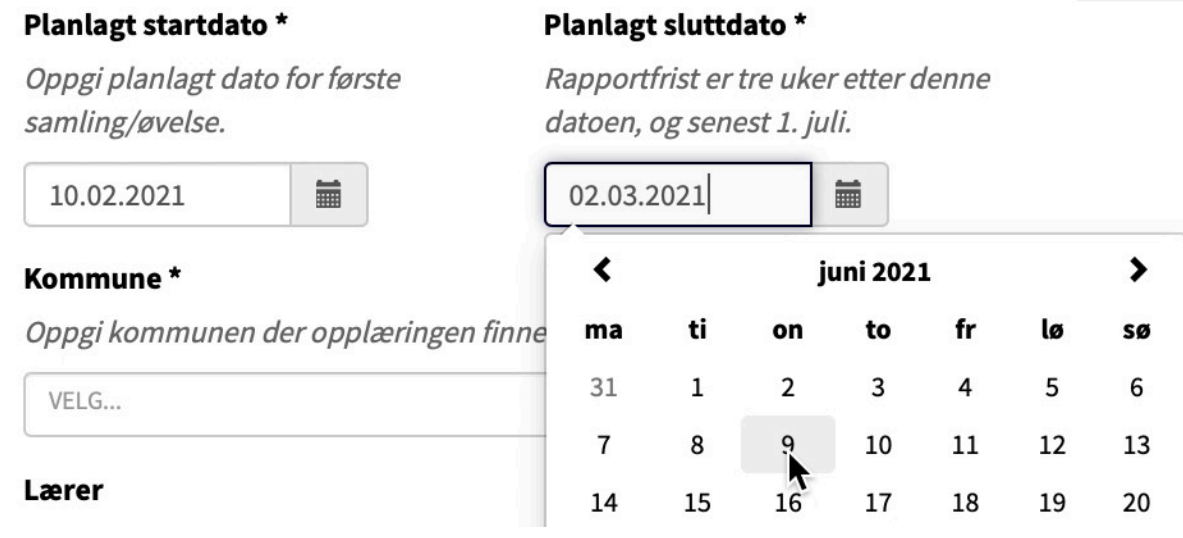

### 6. **Kurssted/kommune:** Søk opp og klikk på kommunen kurset skal holdes i.

# Kommune\* Oppgi kommunen der opplæringen finner sted. oslo Oslo  $\binom{h}{k}$

7. **Lærer:** Skriv for- og etternavn på lærer dersom kurset har timer med lærer.

#### Lærer

Oppgi fornavn og etternavn dersom dere har lærer. Lærer skal også registreres under «Fremmøteregistrering» i rapportskjemaet.

Navn Navnesen

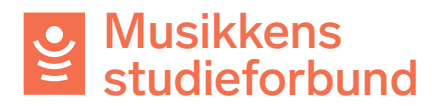

8. **Tilskudd:** Skriv inn planlagt antall timer med og uten lærer. Timetallene kan endres i kursrapporten. I dette bildet har søkeren skrevet inn 38 timer med lærer og 0 timer uten lærer. Klikk **Neste** for å lagre og gå videre. **Tilskudd** 

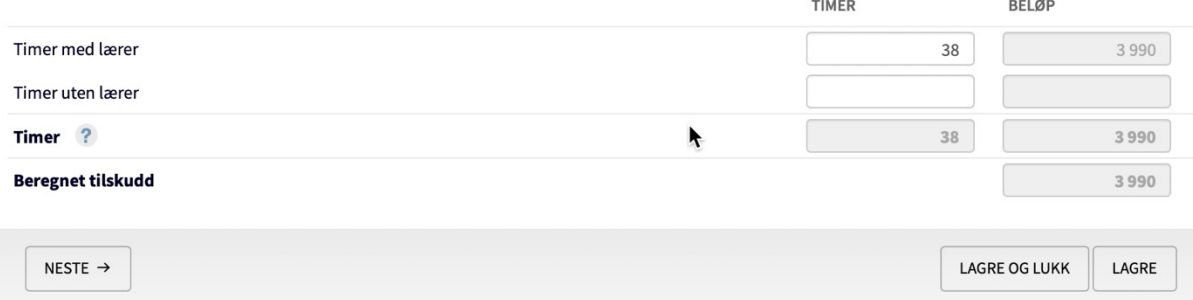

9. **Søker:** Her ser du hvilken informasjon som er registrert om søkeren.

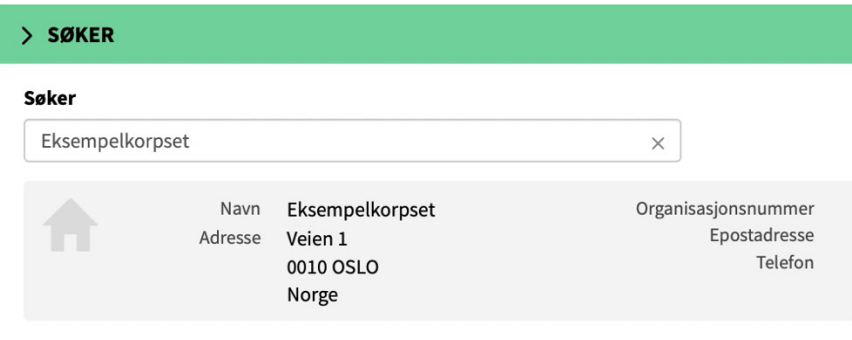

## 10.Klikk **Neste** for å gå videre.

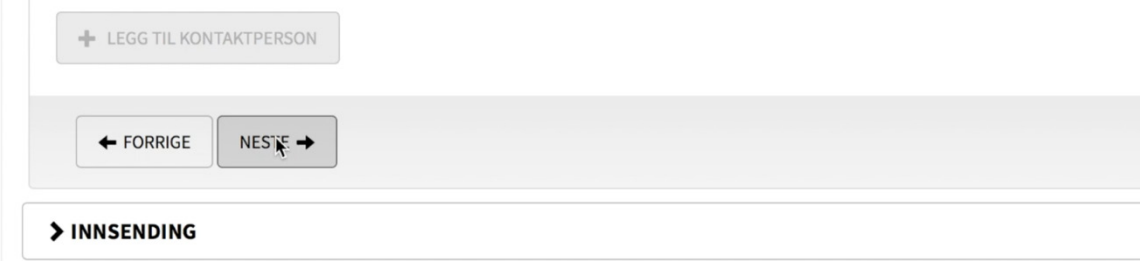

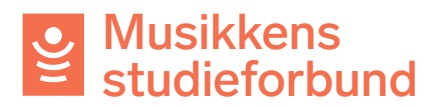

11.**Innsending:** Hvis du har spesielle merknader til saksbehandler kan du skrive dem inn under **merknader.**

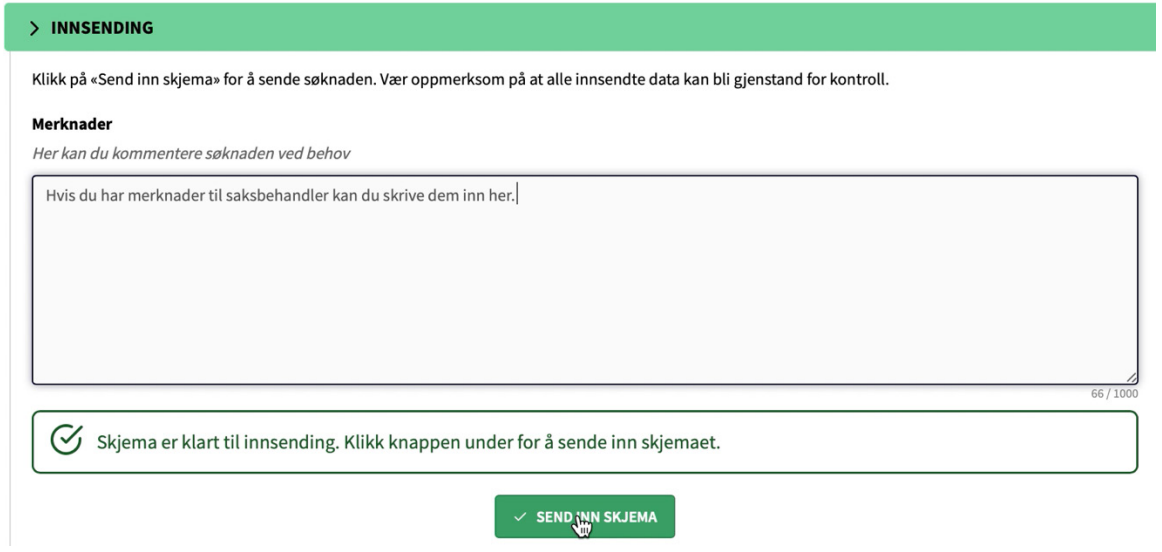

12.**Søknaden er nå sendt inn!** Du vil få et varsel på e-post når søknaden er behandlet.

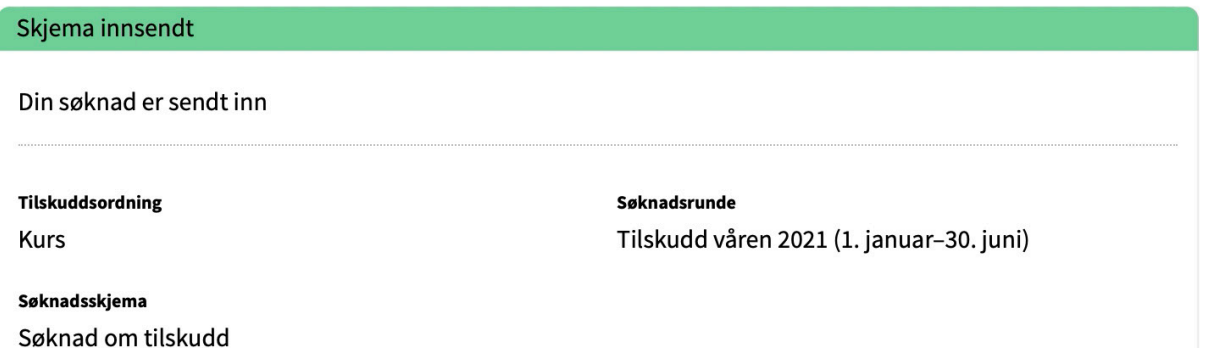